# **Wireless USB Adapter**

**Quick Installation Guide**

**System Support:**

**Windows XP/Vista/ 7/ 8/ 8.1/10/ Linux/ MAC/ Andriod**

# **Windows OS Operating Instructions**

# **Driver Installation**

Please follow the following instructions to install your new wireless USB Adapter:

- **1.** Insert the USB wireless network card into an empty USB 2.0/3.0 port of your computer when computer is switched on. Never use force to insert the card, if you feel it's stuck, flip the card over and try again.
- **2.** The following message will appear on your computer, click '**Cancel / Close**'.

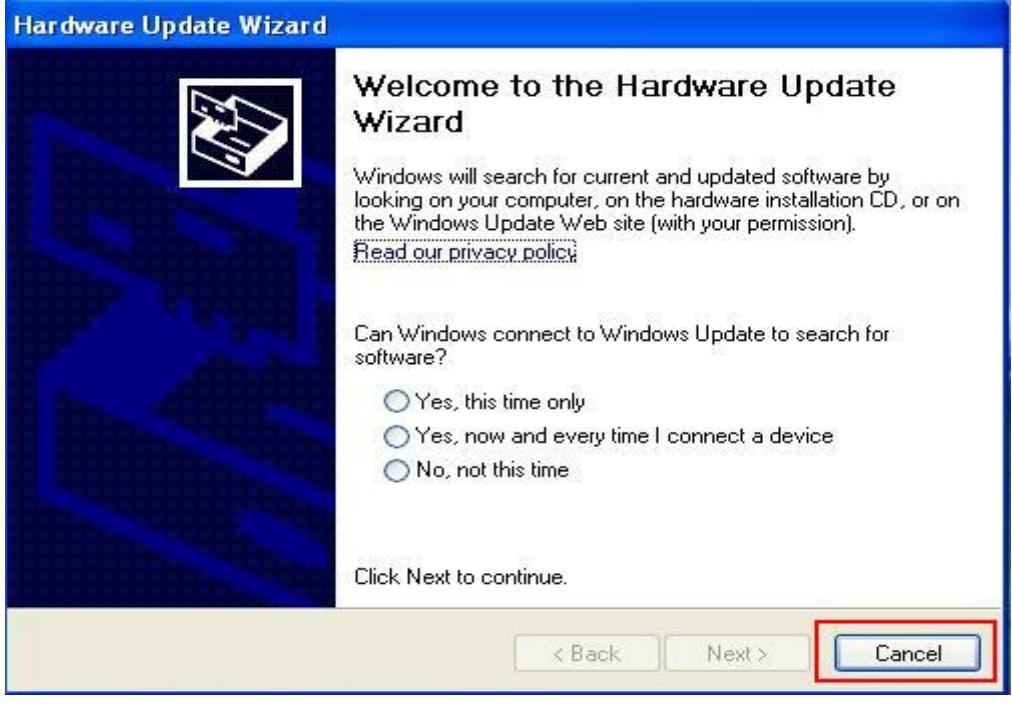

#### **Under Windows XP**

## **Under Windows Vista and Windows 7**

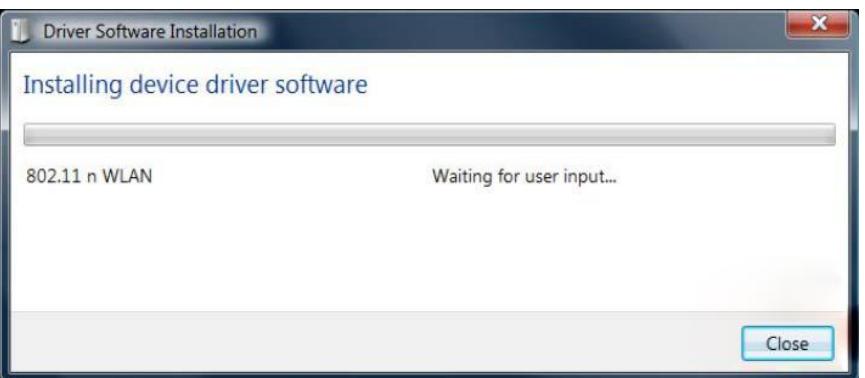

**3.** Insert the driver CD into your CD-ROM. You can see autorun screen below. if not, you can double click '**autorun.exe**' on CD.

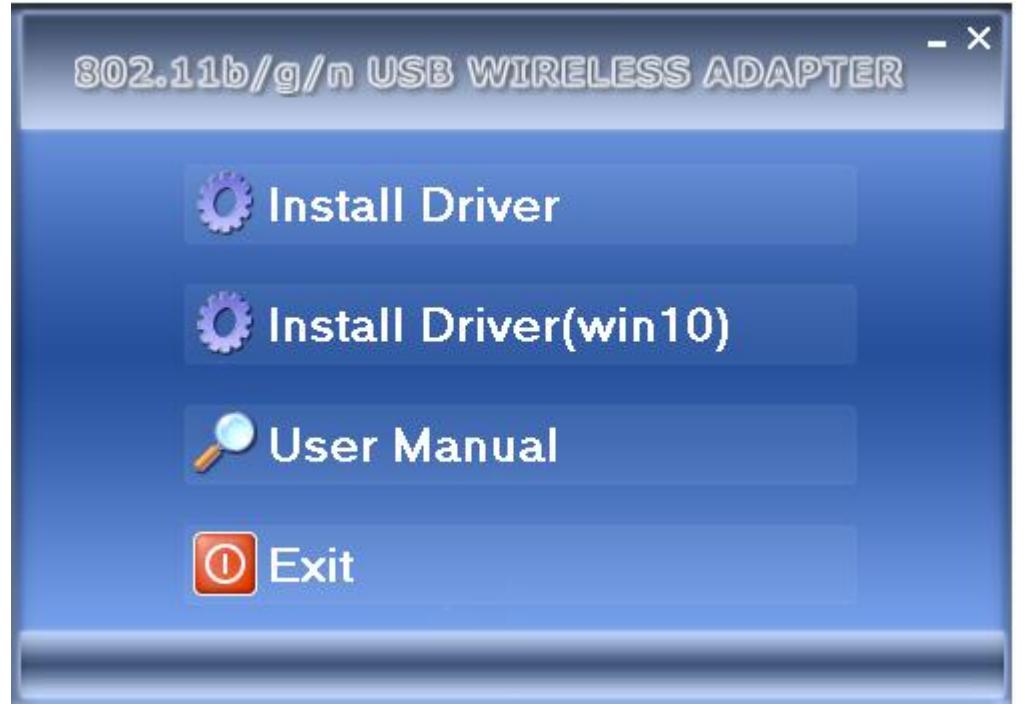

Click '**Install Driver**' to start the Windows XP/Vista/ 7/ 8/ 8.1 installation procedure Click '**Install Driver(win10)**' to start the windows10 installation procedure

**4.** Installation descriptions shown. Click '**Next**' to continue

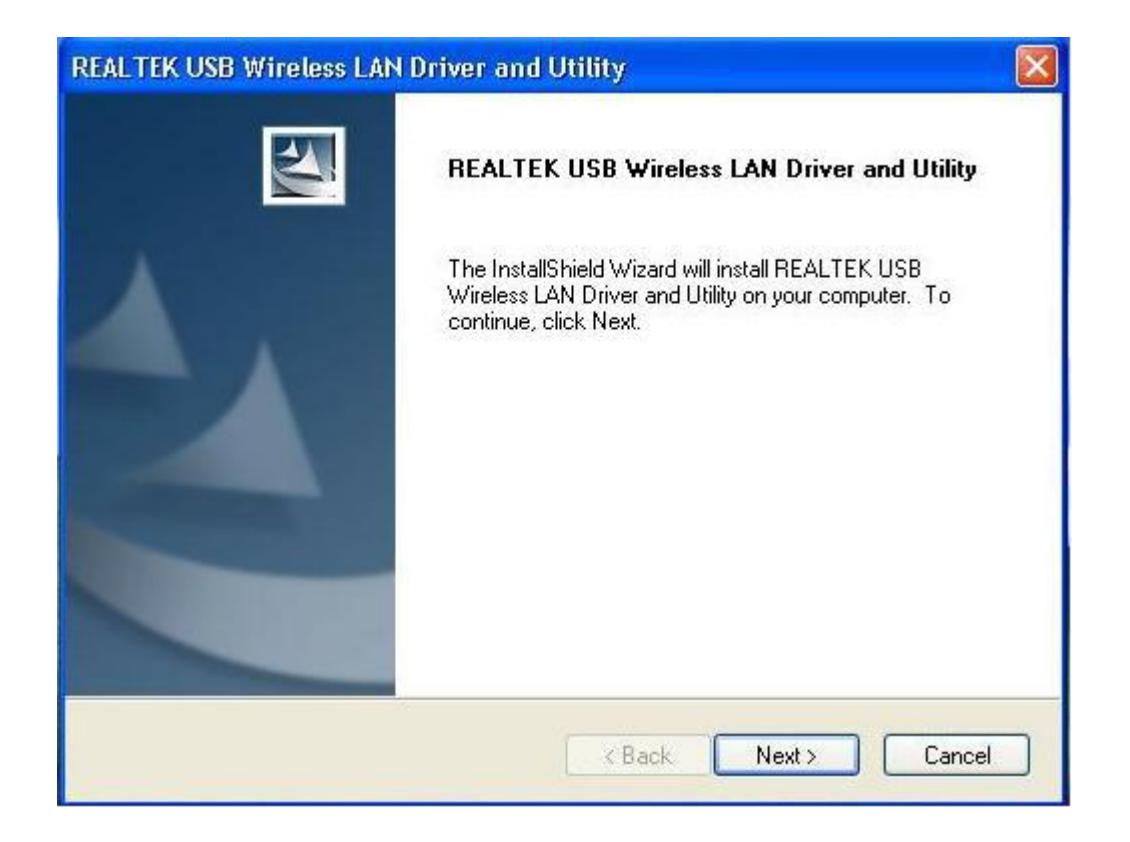

**5.** Once the installation is finished the computer will be asked to reboot. you can click '**Finish**' and reboot the computer to finish the installation of driver files

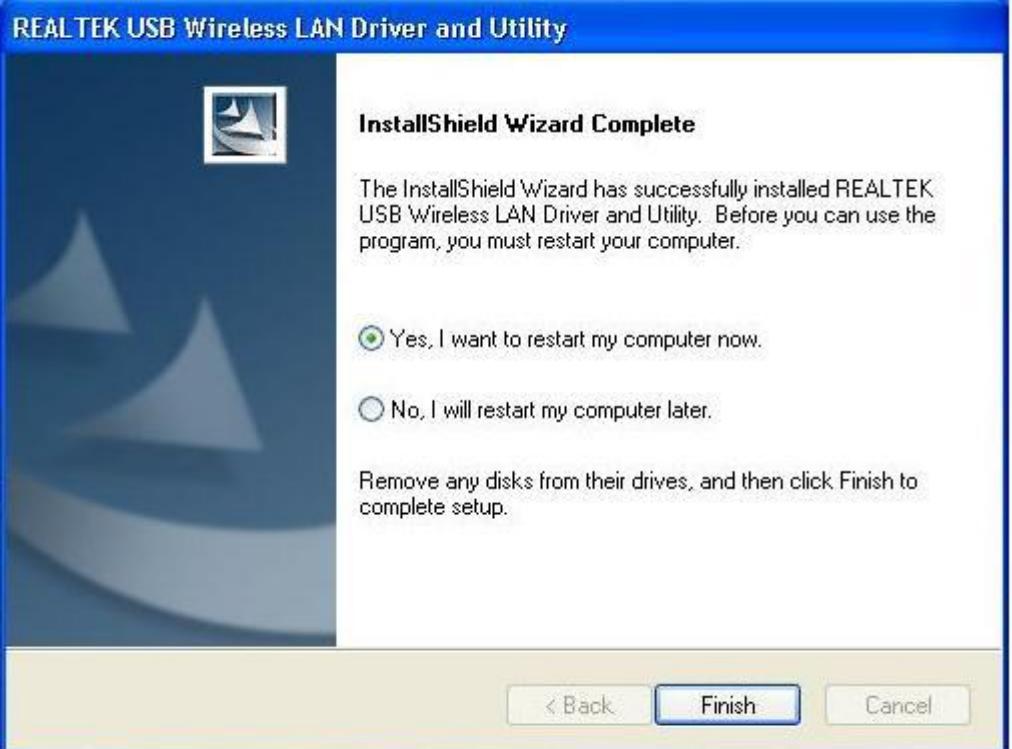

**6 .** Insert the USB wireless network card into an USB 2.0/3.0 port of your computer, the system will find the new hardware and will install the drivers automatically.

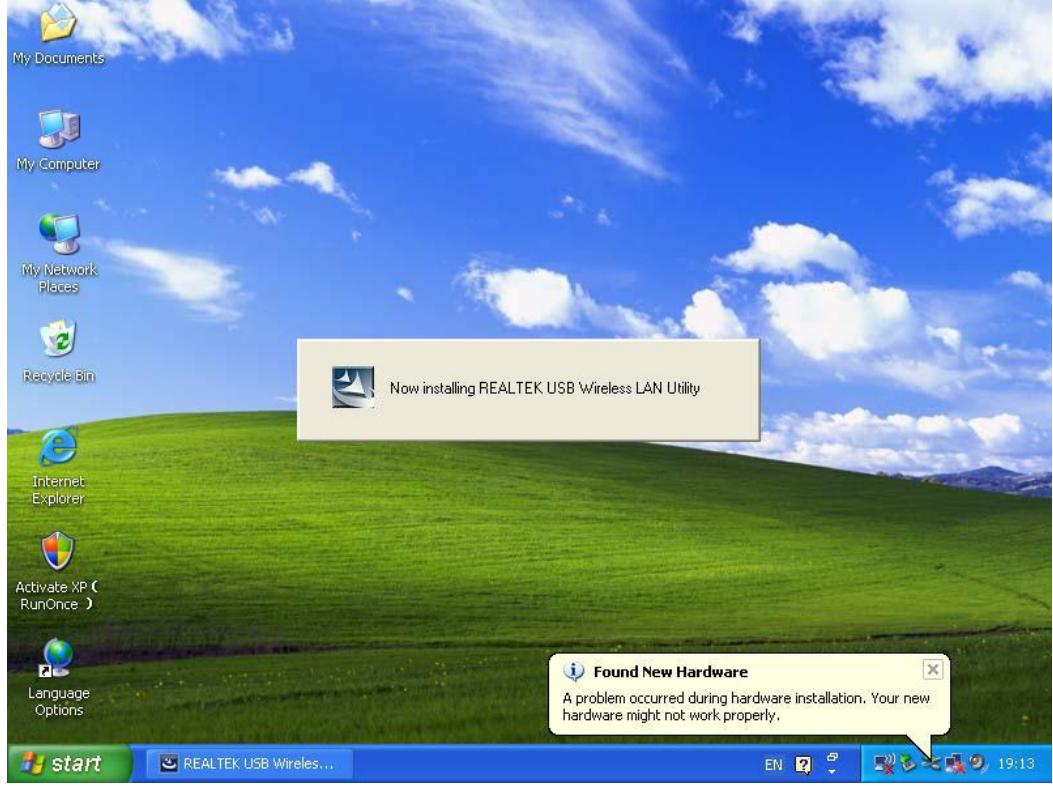

**7**. After finishing driver installation, click adapter utility from your taskbar or programs folder. Click "**available networks**" , select the wireless access point you would like to connect and press "**Add to Profile**" button.

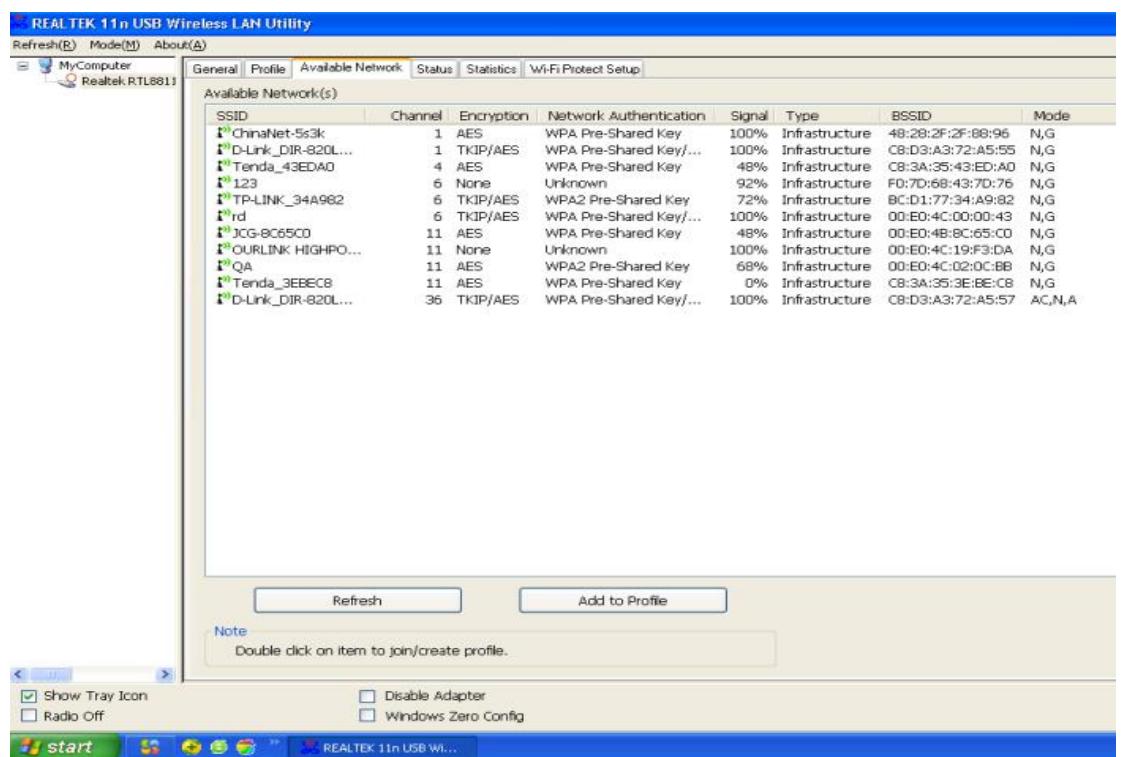

**8**. fill in the security information if any requirement, and then click "**OK**" to connect the wireless network.

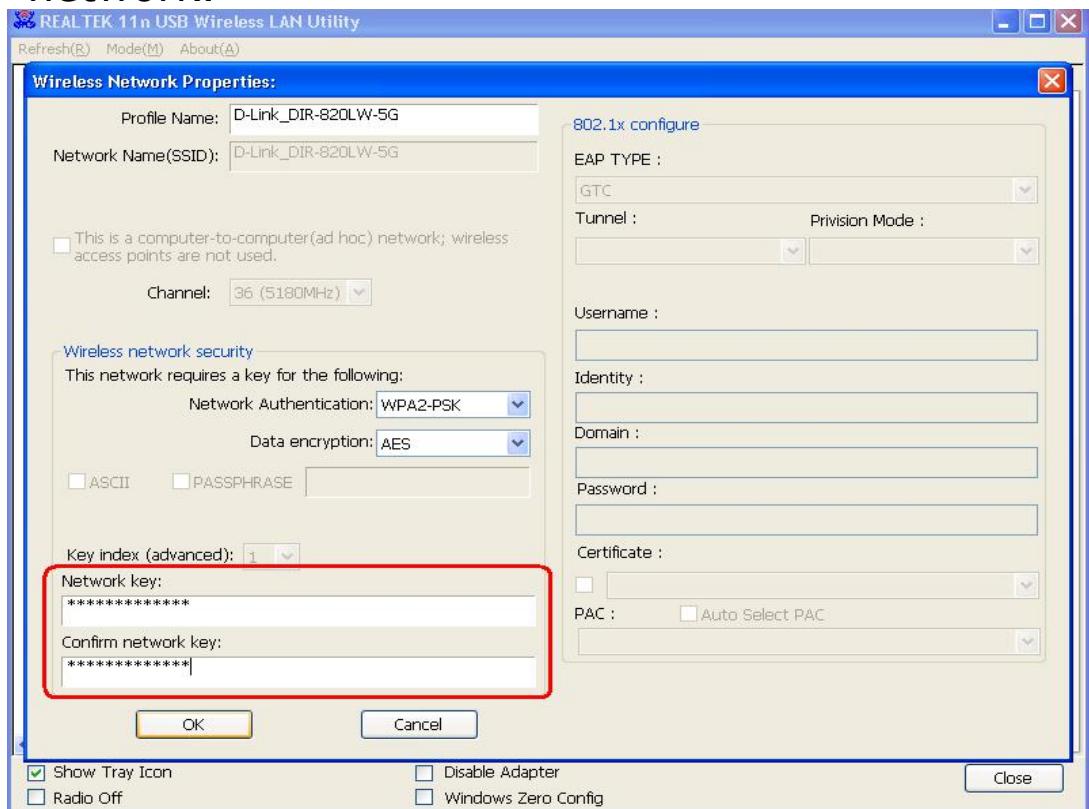

**9.** Connected successfully. It will show the status screen.

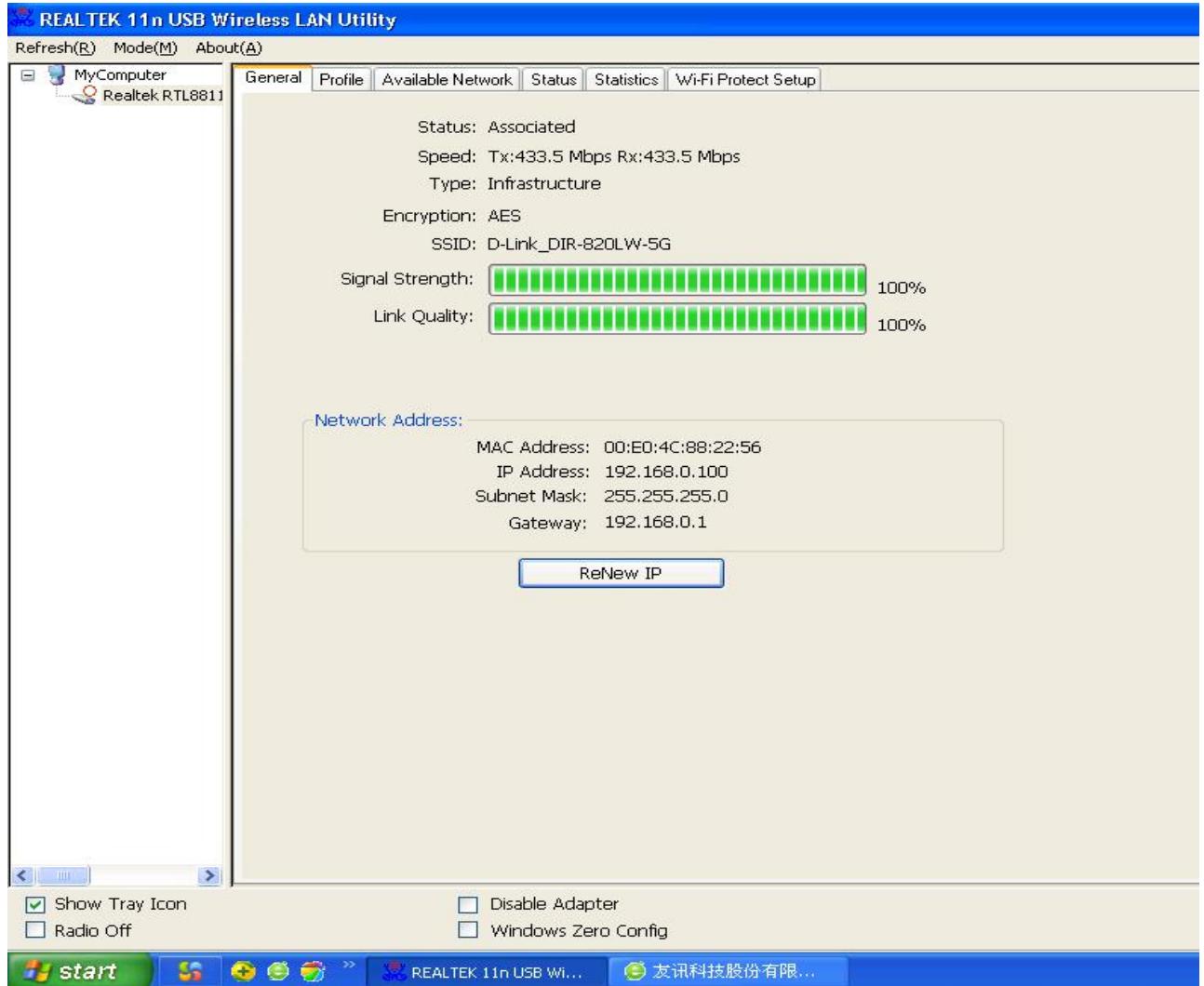

# **Mac OS Operating Instructions**

1. Please copy all file of CD to the desktop .(If is compressed package, please decompression through windows system first, then copy to the MAC system), open the folder and find the Driver - as below picture:

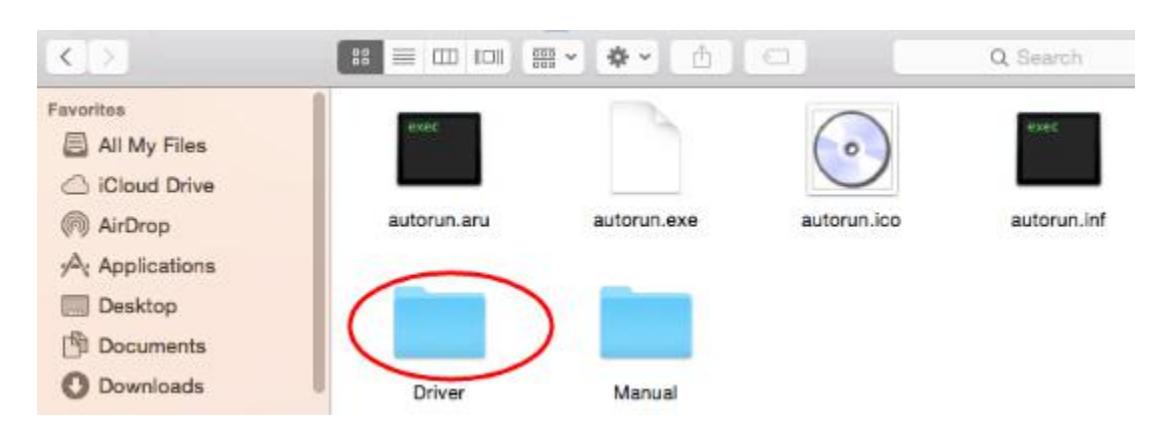

2. Select the corresponding folder for the system - as below picture:

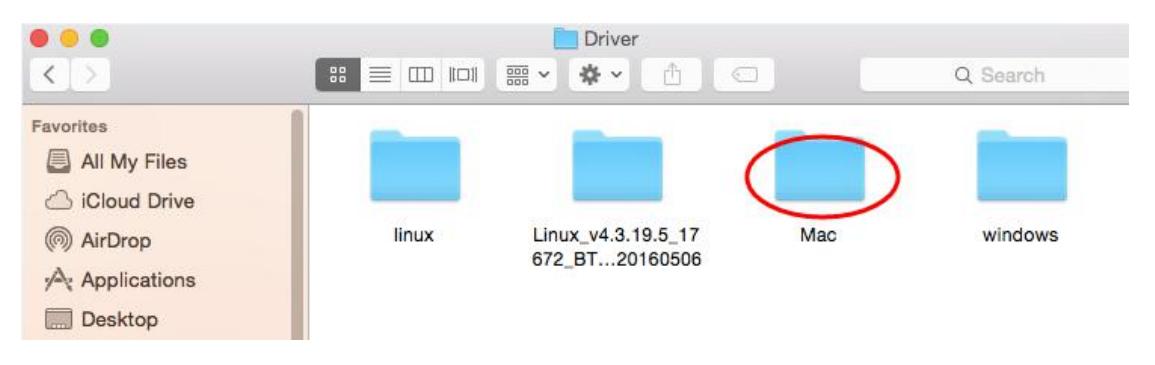

3. Select the corresponding version - as below picture (my computer version:10.10.5):

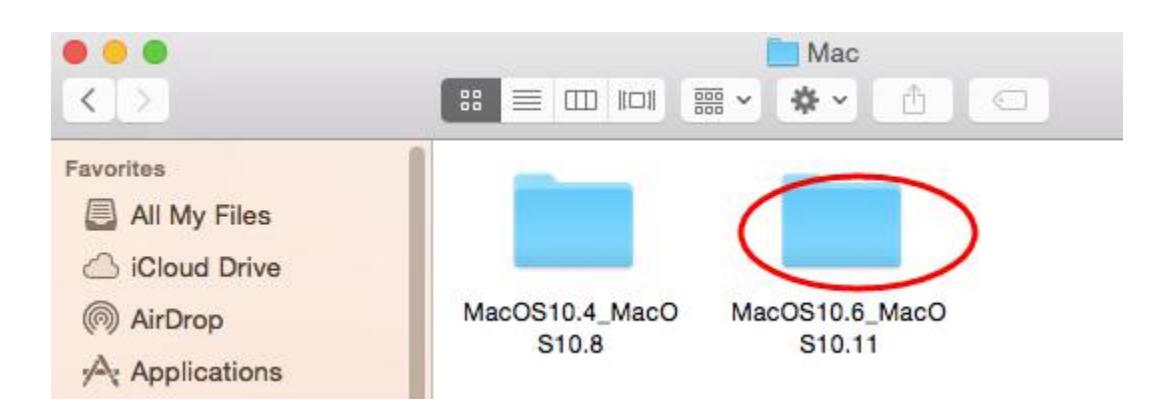

#### 4. Please double-click to open **Installer.pkg**:

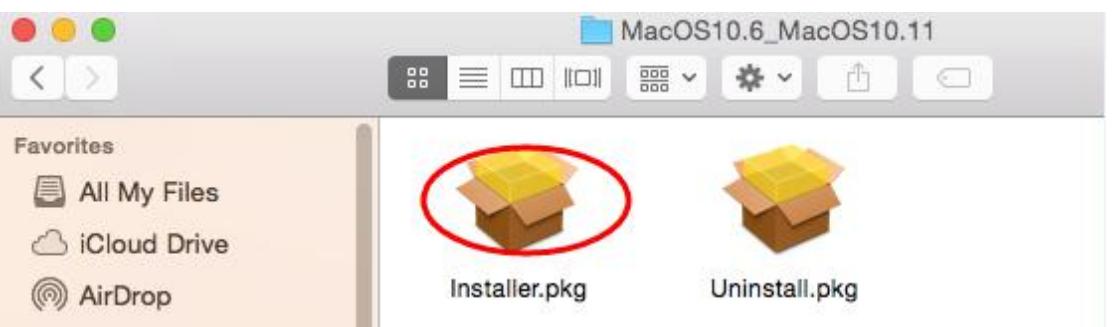

## 5. Please choose **"Continue "** to enter the next step.

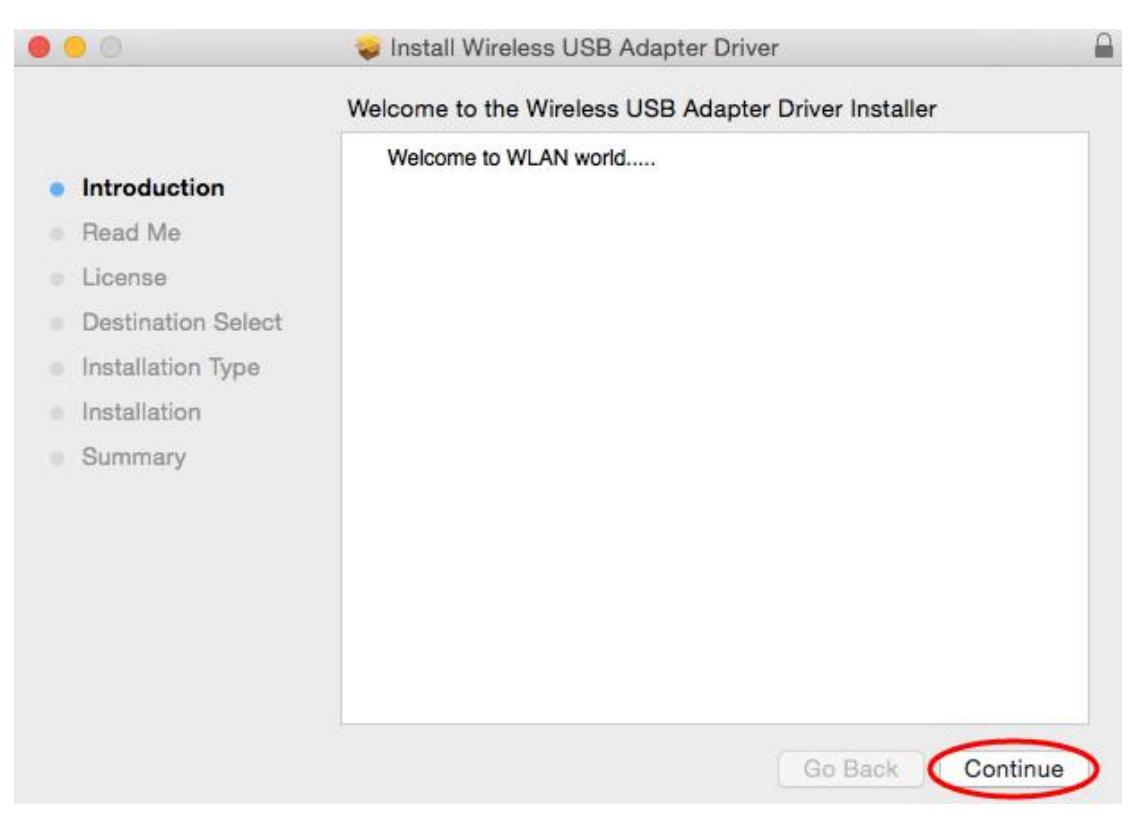

#### 6. Please choose **"Continue "** to enter the next step.

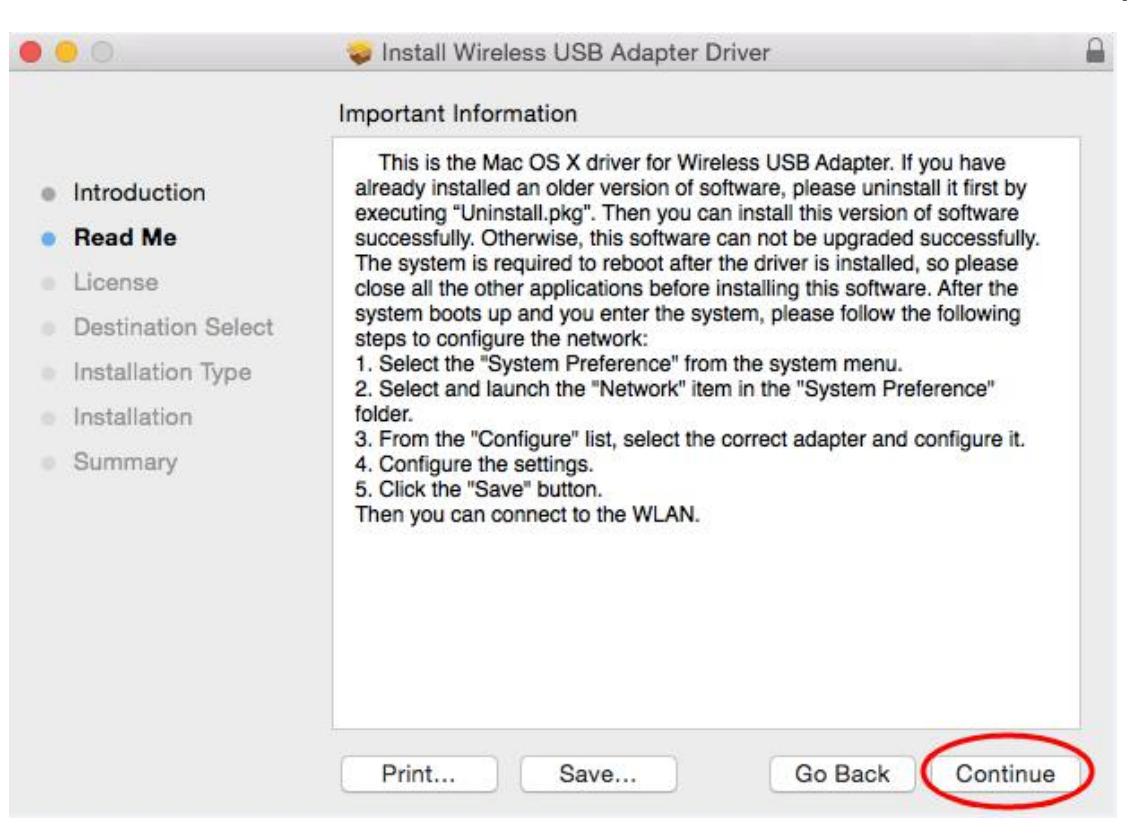

#### 7. Please choose **"Continue "** to enter the next step.

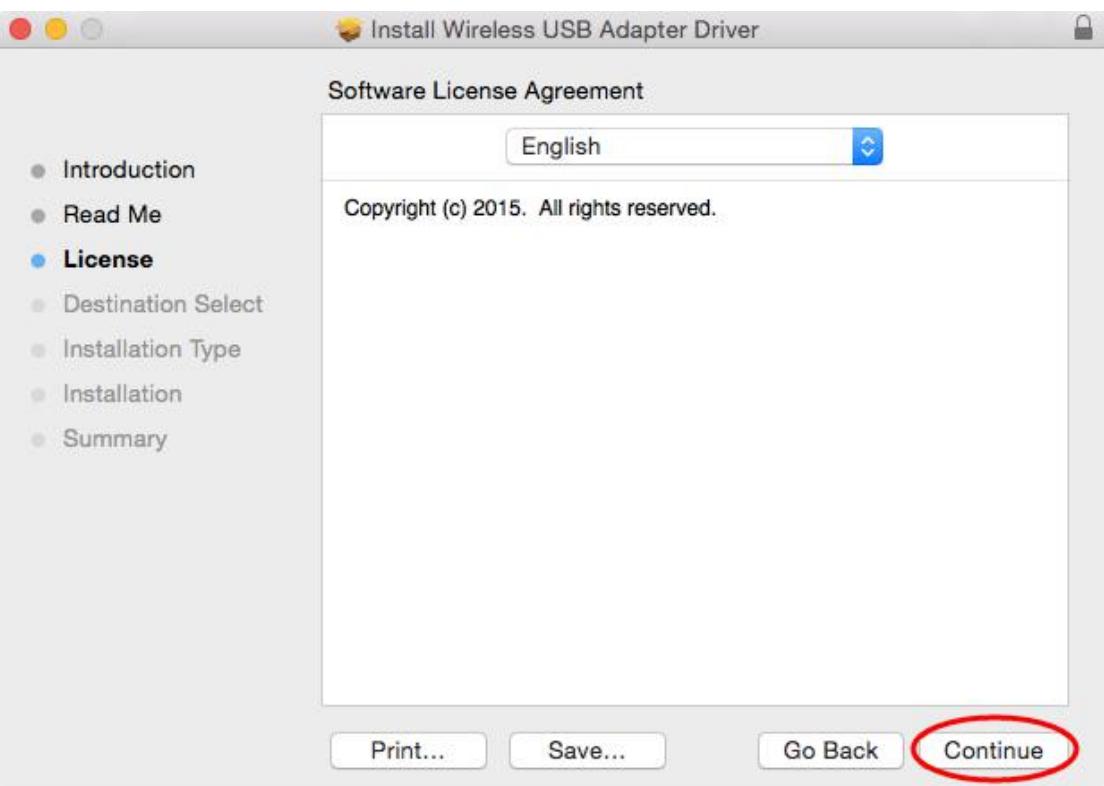

#### 8. Please choose **"Agree"** to enter the next step.

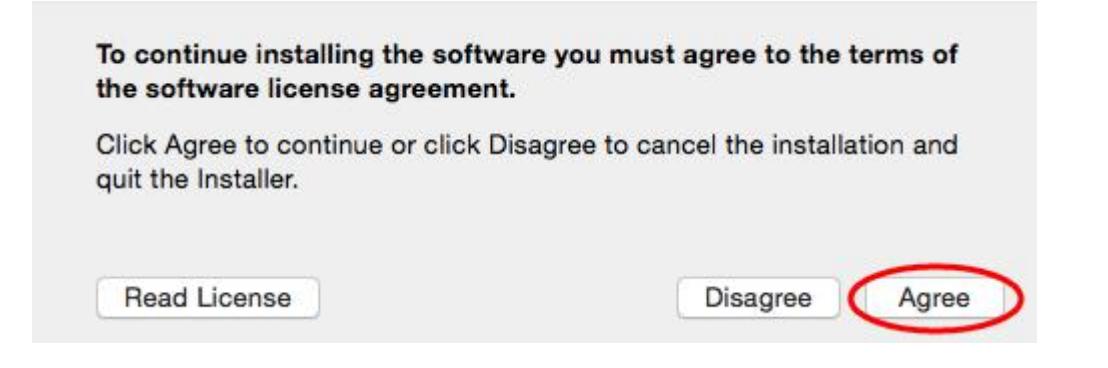

### 9. Please choose **"Install "** to enter the next step.

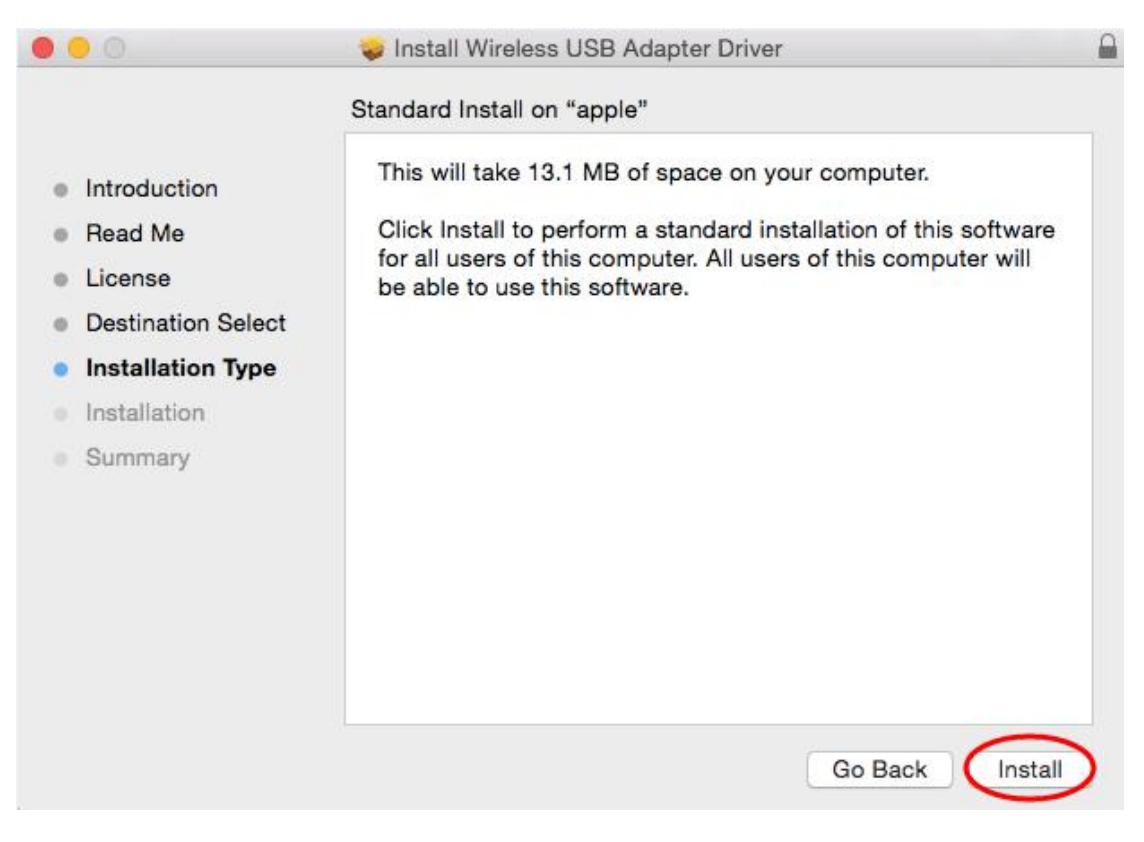

10. Please input your power-on password here, then cleck **"Install Software"**. If no password please click **"Install Software"** directly to enter the next step.

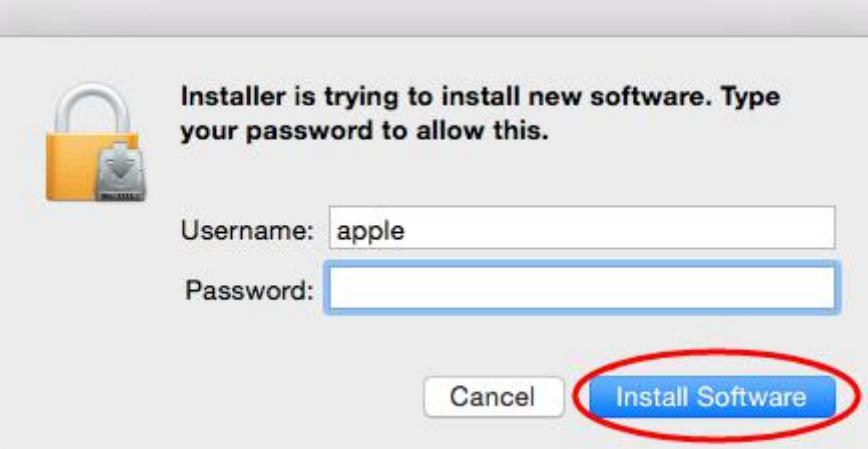

11. Please choose **"Continue Installation"** to enter the next step.

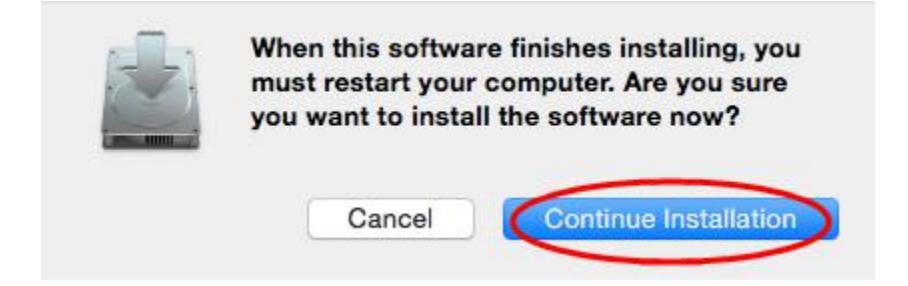

12. It show "Installing Wireless USB Adapter Driver" ,  $\frac{1}{\sqrt{2}}$ please waiting a few minutes.

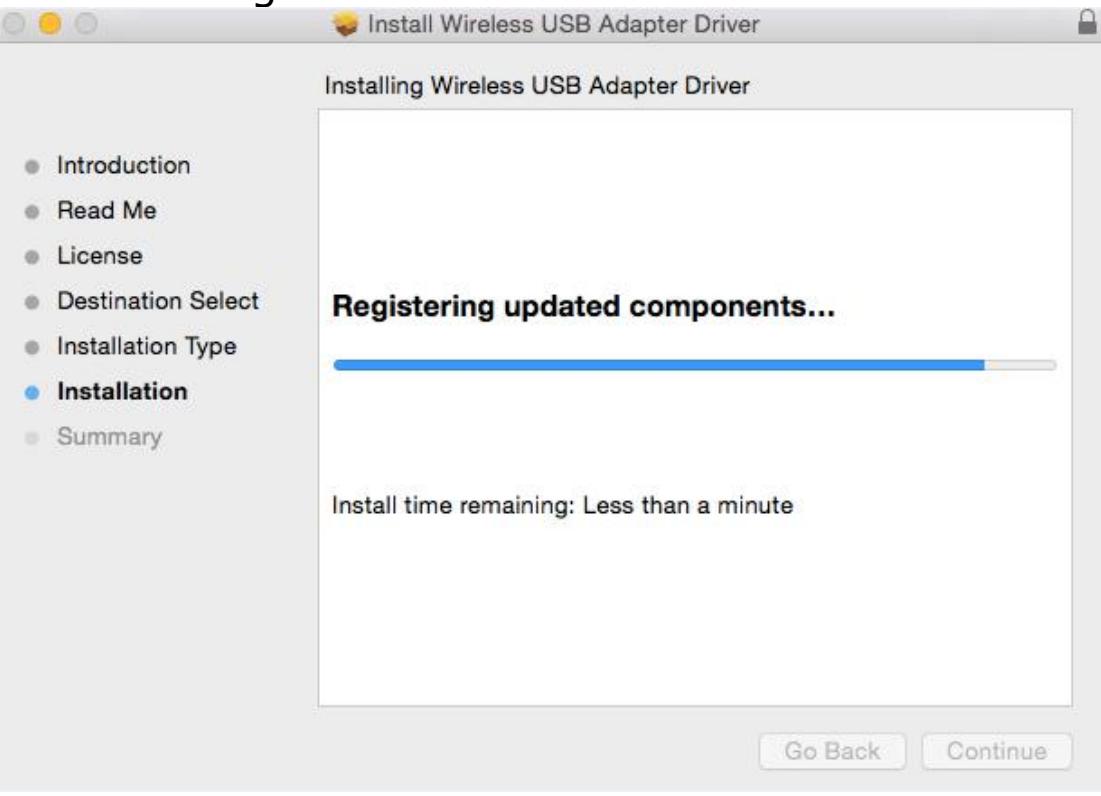

## 13. Installaton successful, please choose **"Restart"**.

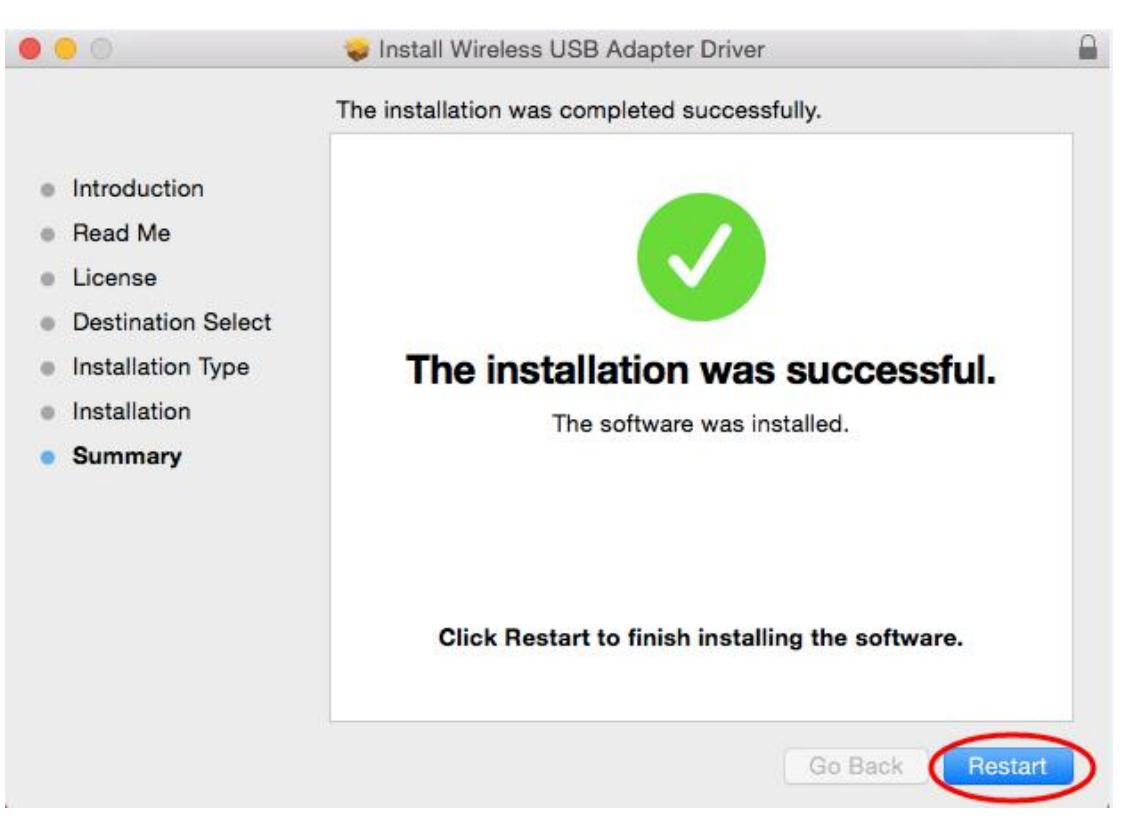

14. You can see installed the wireless card here after you restart the computer .

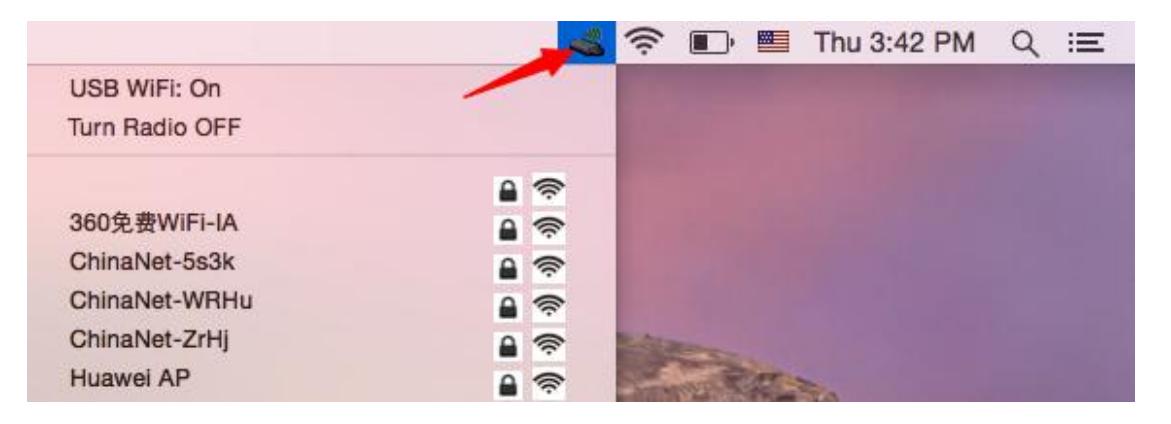